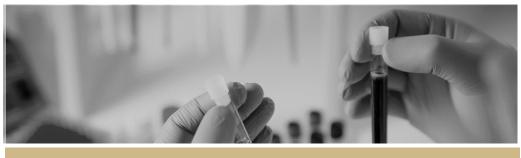

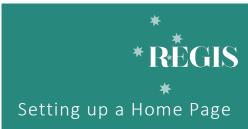

QUICK REFERENCE GUIDE

FOR RESEARCH OFFICES

# Setting up a Home Page

## Introduction

This document should be used in conjunction with the REGIS User Manual document 'Homepage Tiles'.

The first time you log into REGIS, your home page will be blank. Setting up your home page will significantly help you manage your tasks and workflows in REGIS.

## What information is needed?

You should have the following information ready to get started in REGIS: your username, password and a list of tasks you would like to see on the home page.

# Home page/dashboard tiles

There are 8 tile options and each tile can be created any number of times with the title and filters changed each time to represent the action of the tile.

| Add dashboard tile      |             |  |
|-------------------------|-------------|--|
| Found 8 dashboard tiles |             |  |
| ☐ Dashboard             | Activity    |  |
| ☐ Dashboard             | Application |  |
| ☐ Dashboard             | Decision    |  |
| ☐ Dashboard             | Document    |  |
| ☐ Dashboard             | Forms       |  |
| ☐ Dashboard             | Milestone   |  |
| ☐ Dashboard             | Review      |  |
| ☐ Dashboard             | Task        |  |

# How many?

Depending on the type and resolution of your screen, you can fit 8-10 visible tiles (2 rows of 4 or 5 tiles). You can add additional tiles, but they are only visible by scrolling down.

Note: If you select a width or height greater than 1 x 1, this will take up more space on your screen.

## Create a home page tile

#### Step 1

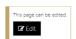

Click the 'Edit' icon at the bottom left of the screen.

Click '+Add' and a black panel will appear on the right side of the screen.

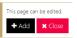

### Step 2

Select the type of tile you wish to create on your homepage by clicking on the check box next to your chosen option and then clicking the apply tick at the bottom of the panel.

A tile will now appear on your home page.

#### Step 4

Hovering your mouse over the top righthand corner of the tile you want to edit, or filter will make the below icons appear.

r ii c

Selecting the 'Edit' icon will make the

'Edit dashboard tile' panel will appear.

Tip: If you cannot see the edit and delete icons, click the 'Edit' icon on the bottom left corner of the screen.

| Edit dashboard tile |                               |
|---------------------|-------------------------------|
| Title               | Application                   |
| Display             | Table •                       |
| Width *             | 1 *                           |
| Height *            | 1 v                           |
| Portfolio           | Please select                 |
| Program             | Please select *               |
| Round               | Please select *               |
| Submission type     | Please select ▼               |
| Submitted only      | No v                          |
| Status              | Please select                 |
| With tags           | Please select *               |
| Without tags        | Please select *               |
| Classification      | Please select *               |
| Decision status     | Please select *               |
| Sort order          | Ascending                     |
| Sort by             | Date modified v               |
| Unassigned only     | Please select ▼               |
|                     | <b>★</b> Close <b>✓</b> Apply |

For further guidance on home page tiles see: Homepage Tiles

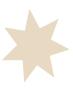

## Standard Ethics Homepage Example For further guidance see: Homepage tiles

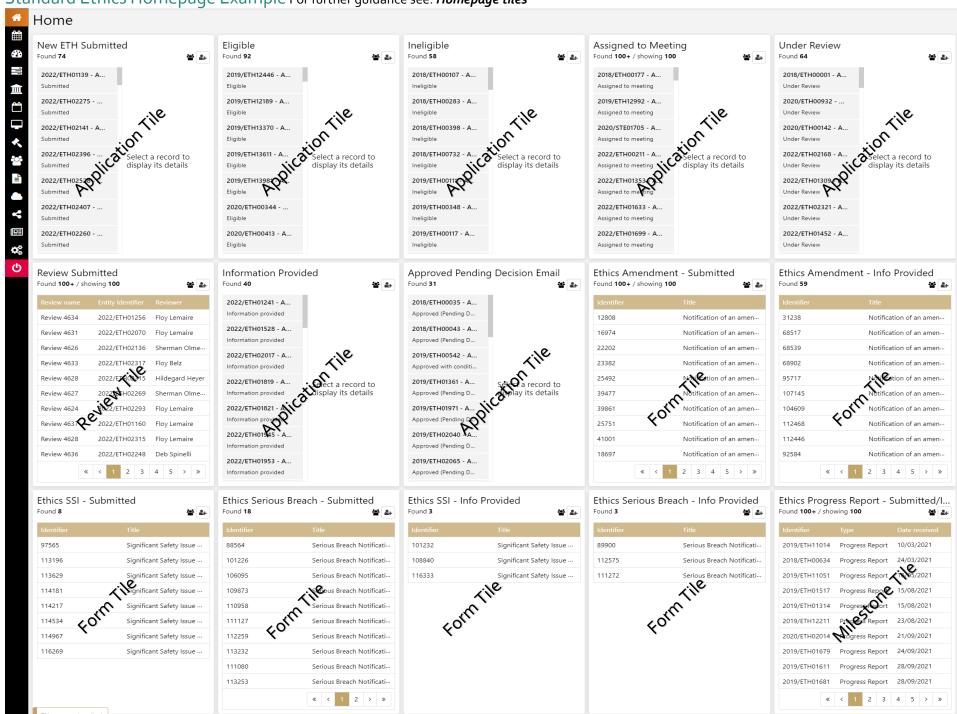

# Standard Governance Homepage Example For further guidance see: Homepage tiles

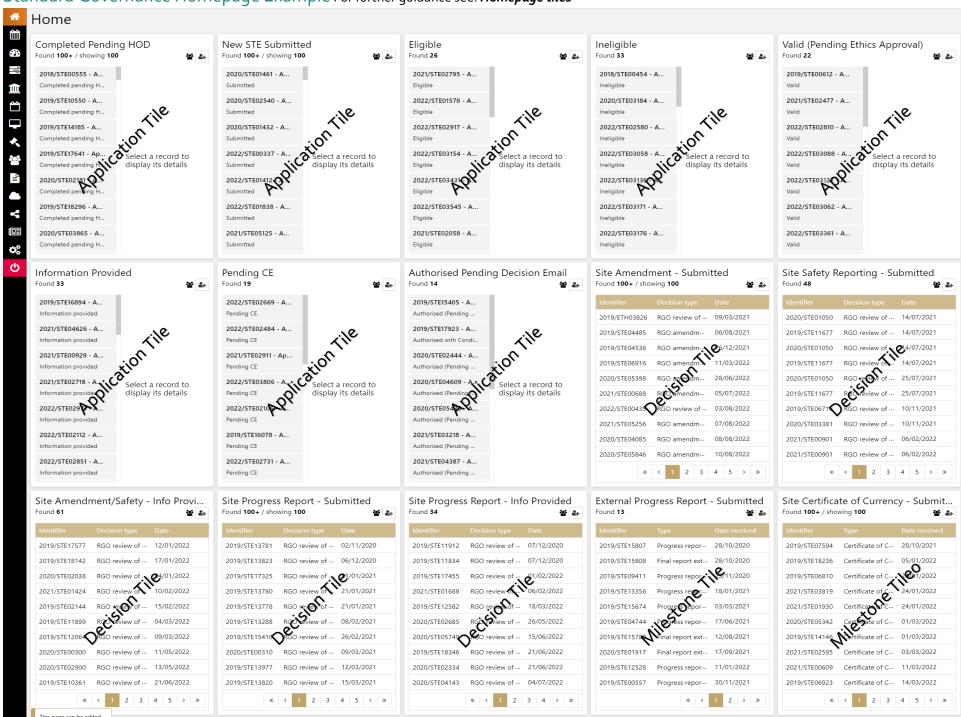